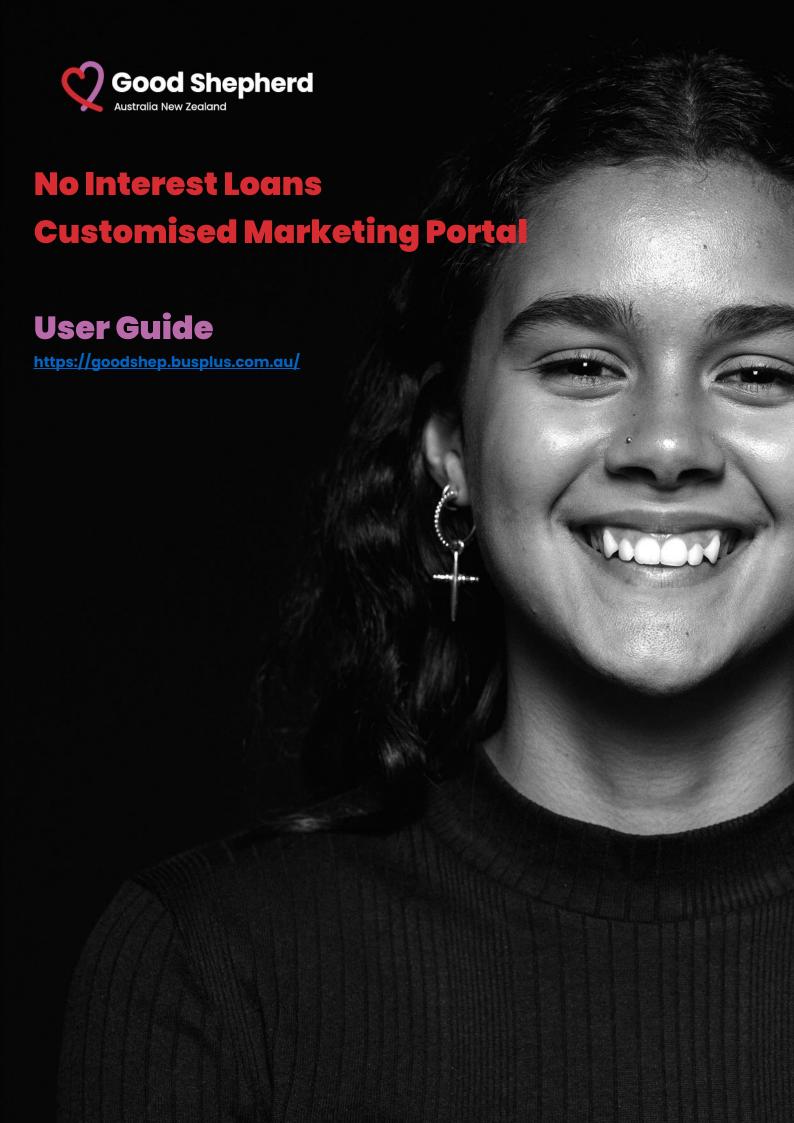

## **Contents**

| Contents                                   | Page    |  |
|--------------------------------------------|---------|--|
| Welcome                                    | 2       |  |
| What is available to customise             | 2       |  |
| Minimum / Maximum print order quantities   | 3       |  |
| Checklist / accessing the portal           | 3 - 4   |  |
| How do I log in                            | 4 - 6   |  |
| - Self registration                        |         |  |
| - Already registered                       |         |  |
| - Forgotten password                       |         |  |
| Site Navigation                            | 6 - 8   |  |
| Customisation                              | 8 – 16  |  |
| Delivery / Finalising order                | 17 – 24 |  |
| Where to get help / Support                | 25      |  |
| Appendix                                   | 26 – 29 |  |
| - A1 – How do I change my password         |         |  |
| - A2 – Navaigation on a mobile device      |         |  |
| - A3 – Making changes to the customisation |         |  |

# **How to video series:**

**Registration** 

**Site Navigation** 

**Single customisations** 

**Multiple customisations** 

<u>Setting delivery location/s & completing order</u>

## Welcome to the Good Shepherd online customised portal

Customise the Good Shepherd No Interest Loans (NILs) Marketing collateral to reach those in need of NILs. You can customise with your organization's logo and contact Information for one location or up to ten locations, and you can even deliver to one or multiple locations.

This user guide provides you with the step-by-step process of ordering your customised NILs Marketing material. From initial log in, how to order, email confirmation and how to download a digital PDF for use immediately.

This is FREE!! Create your own materials with access to digital PDFs to use immediately and printed materials delivered to your door.

#### What is available to customise?

No Interest Loan (NILs) Customised materials available to you are – A3 Poster, 4 page DL brochure and 3 x DL comparison flyers – Fridge, Laptop & TV.

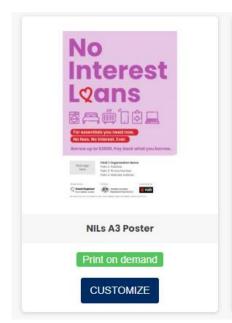

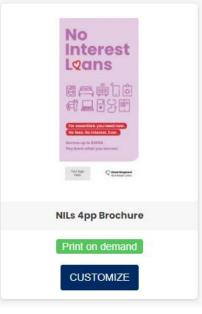

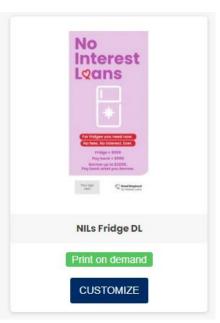

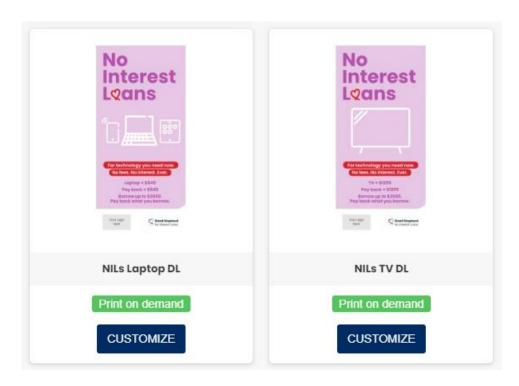

# Minimum / Maximum print order quantities:

The table below outlines the minimum and maximum print quantities for ordering. You can order the full suite of assets available to you up to the maximum quantity per organisation.

| Material                            | Minimum | Maximum | Total Max<br>(up to 10 locations) | In quantities of: |
|-------------------------------------|---------|---------|-----------------------------------|-------------------|
| A3 Single Sided Poster              | 5       | 10      | 100                               | 5                 |
| 4 page DL Brochure                  | 100     | 300     | 3000                              | 50                |
| 2 page DL Comparison Flyer – Fridge | 50      | 100     | 1000                              | 50                |
| 2 page DL Comparison Flyer – Laptop | 50      | 100     | 1000                              | 50                |
| 2 page DL Comparison Flyer – TV     | 50      | 100     | 1000                              | 50                |

If you need more than the maximum quantity, you cannot order via the portal. Please add a note in the comments section at check out with your request for additional print quantity or email <a href="mailto:communications@goodshep.org.au">communications@goodshep.org.au</a>.

# Checklist – before you get started

#### You will need:

- ✓ Login email (preferably your work email)
- ✓ You will then enter all your contact details, including a password (as you will create your own memorable password).

#### We also recommend you gather the following:

- ✓ Logo or logo's in one of the following file formats: GIF, JPG, PNG, SVG, AI
- ✓ Organisation name, address, contact telephone, email, and web address (if relevant)

Consider also how you will use this collateral. Will you want it as a PDF only for digital distribution (e.g.: by email), do you only want to print this material, or do you want to have both options. This system allows for all combinations.

## How to access the portal

### https://goodshep.busplus.com.au/

#### Access the portal via your web browser:

- > The system is available via a responsive web application with multi-browser support.
- You can use the portal system via a desktop web browser such as Google Chrome, Microsoft Edge, Microsoft Internet Explorer, and Apple Safari. (but not limited to).
- You can use the portal system via a smart phone device such as Apple iPhone (iOS) or Samsung Galaxy (Android).

## How do I log in?

## A) Self registration process

Go to web page - <a href="https://goodshep.busplus.com.au/">https://goodshep.busplus.com.au/</a>

Enter your email address and click on "Create an Account"

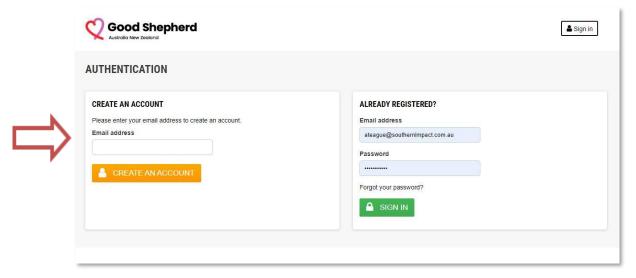

You will be taken to the next screen where your contact details are entered. This is where you create your own password (5 characters minimum, make it memorable to you).

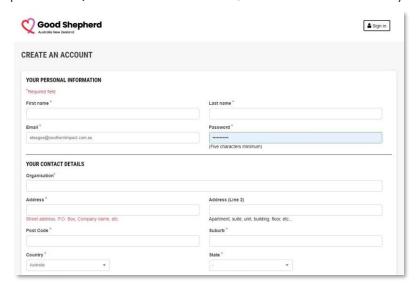

Once this is complete you will have access to the NILs collateral available to you. You will also receive a Welcome email with your login details & password.

#### **Address Tip:**

When entering your contact details, edit the name of your default address from "My Address" and make it recognisable to you. This will be especially helpful if you have multiple address locations when placing orders.

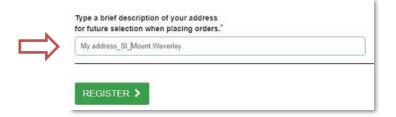

## How do I log in?

## B) Already registered

For all future log in's you will go to the "Already registered" Enter your email address and password. Click "Sign In"

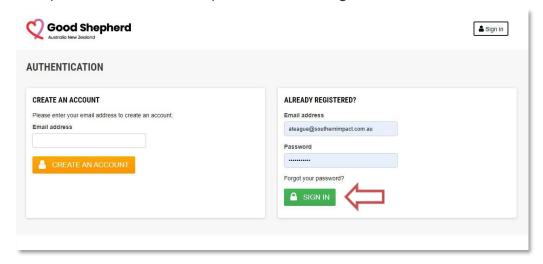

## C) Forgotten password

If your password is forgotten, hover over "Forgot your password?"

Click on this to trigger the password reset process, you will be taken to a new screen. Enter your registered email address and click on "Retrieve Password".

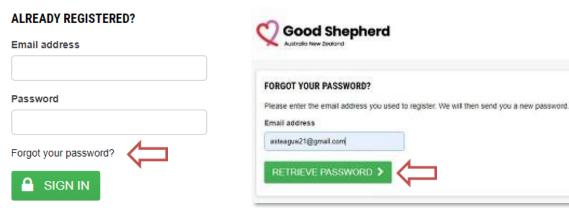

An email will be sent to your registered email address – click on the link in this email. A second email with a temporary password will be sent to you. Use this to login.

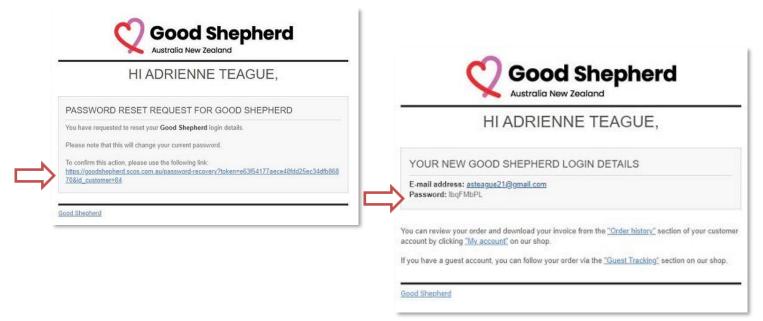

## Site navigation

# A) Landing page

It automatically displays the products available to you. This is determined by the state / territory you select when you register. This landing page represents a user with "Victoria" permissions which means only Victorian templates (i.e.: Victorian State Government Logos appear on the templates).

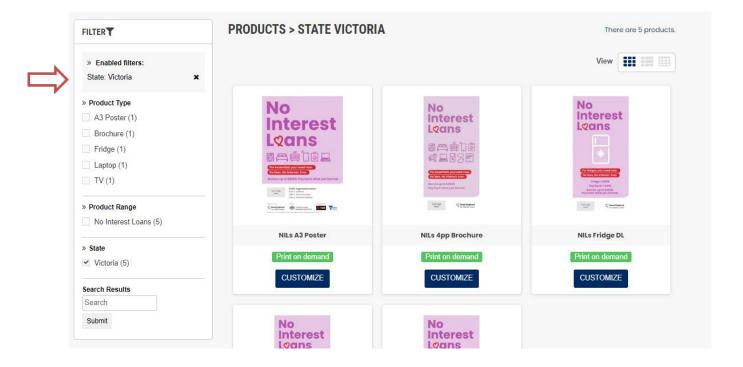

## B) Upper Menu

Using the upper menu, you can choose to view your "Order History", "Contact Us" or get "Help" in the form of your User Guide, Video Tutorials or FAQ's.

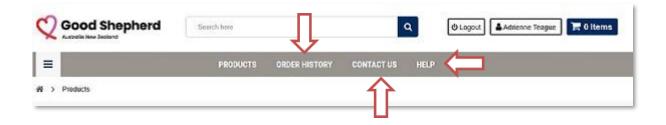

# **Site navigation**

# C) Accessing your account

If you click on **your name** at the top of this page, you will be able to access your account, view your "Order History", view or change "Addresses" and your "Personal Information".

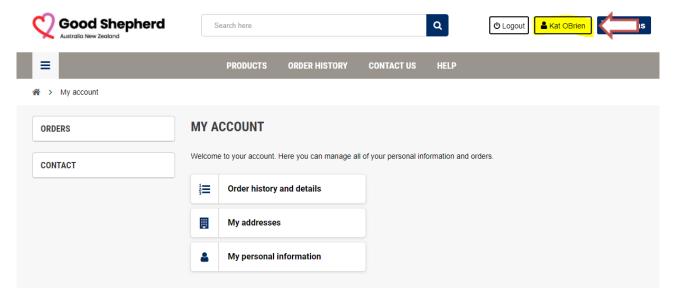

Additional Information:

See Appendix:

A2 - Navigation on a mobile device

#### Customisation

#### STEP ONE.

Click on the product you wish to customise – for example, the NILs 4pp DL Brochure

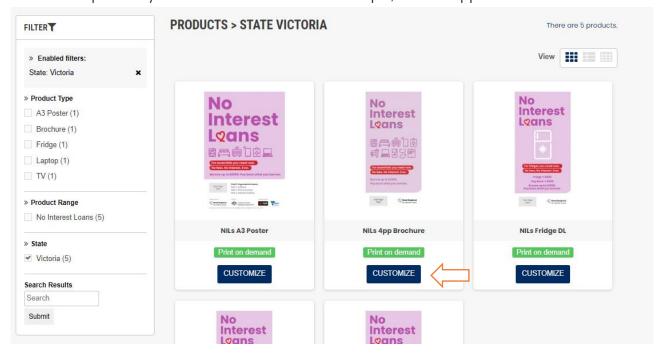

#### STEP TWO.

Upload your logo - click on "Choose File"

Select your logo from your desktop or folder this has been saved on your computer.

(Double click on your logo or select **"Open"** – you will now see your logo name in the text box besides the "Choose File" button).

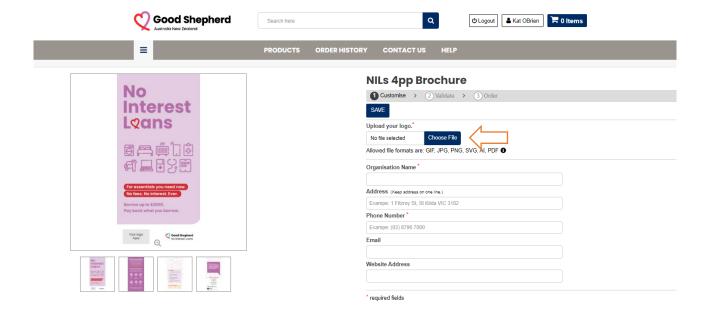

#### STEP THREE.

Add your personalized text as you would like it to appear on your material

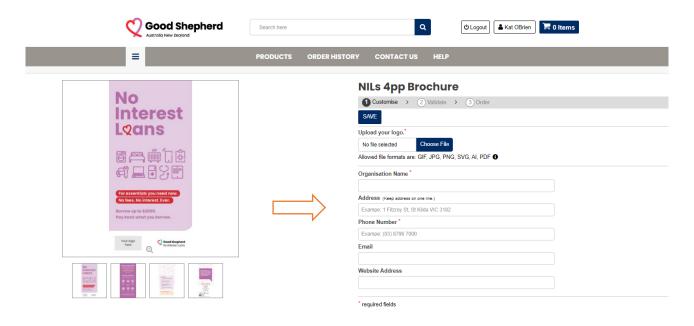

Note – Compulsory / required fields are "Organisation Name" and "Phone". These must be completed as a minimum.

#### STEP FOUR.

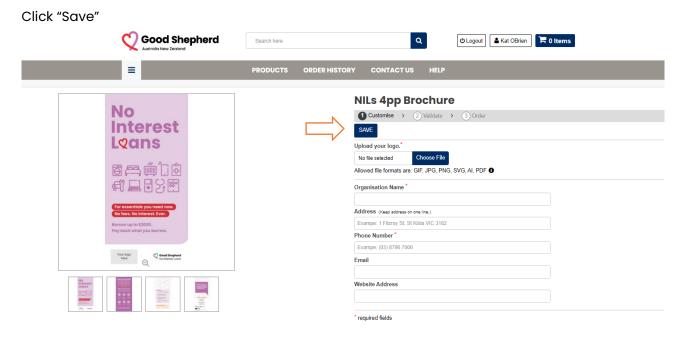

#### STEP FIVE.

Name the customisation

#### **Customisation Tip:**

Name your customisations clearly and recognisable to you. For example, if you have 3 x sites / address name them clearly SITE 1, SITE 2, SITE 3. You will be able to use this same logo and information across the rest of the NILs collateral via our "Load Saves" functionality. This name will also appear as you progress through to your shopping cart and "Order Confirmation" email.

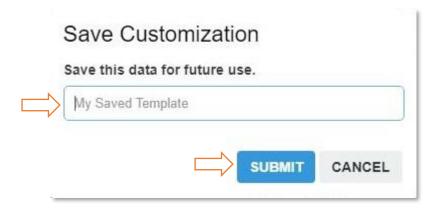

#### STEP SIX.

View your saved customised brochure

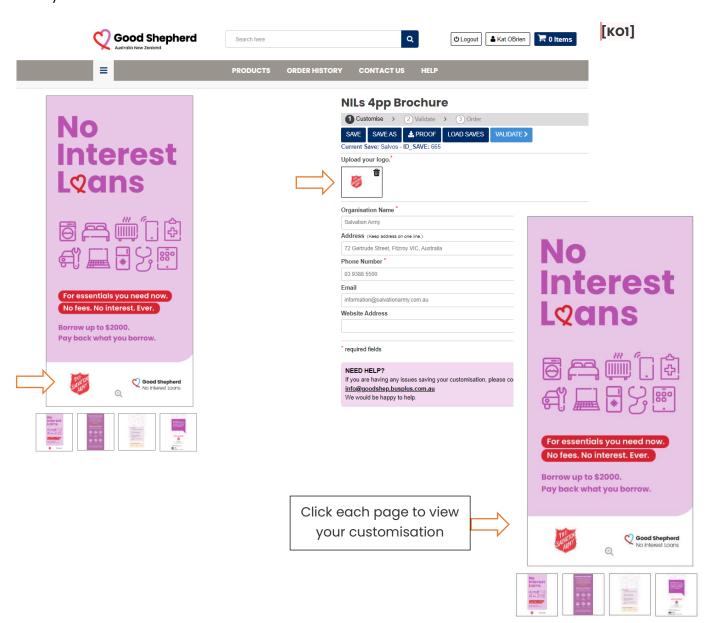

#### STEP SEVEN.

Proofing your customised brochure. Click the "Proof Button"

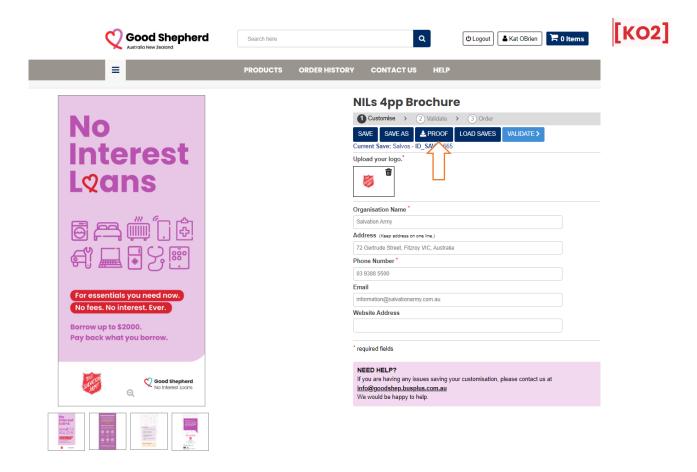

This will generate a PDF proof. This generally appears at the bottom left corner of your web browser. It will look like the image below, with a white or black background.

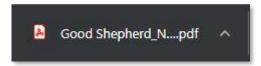

Click to open your PDF proof in your web browser.

You can now click or scroll to view each page of this proof.

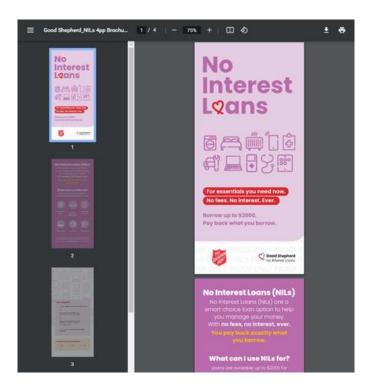

#### STEP EIGHT.

Proof approval: To approve your proof click "Validate"

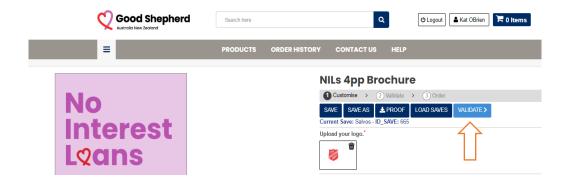

Validate / Approve content by clicking on **tick box** below Click **"Content is approved, proceed"** 

## **NILs 4pp Brochure**

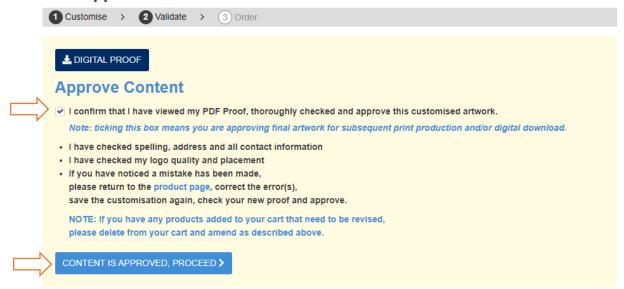

#### STEP NINE.

Select files for use. Digital, printed or both digital & printed. Print quantities are set at max. Click "Add to Cart"

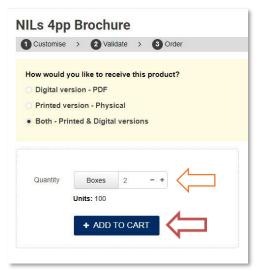

#### STEP TEN.

"Continue Shopping" or to "Checkout".

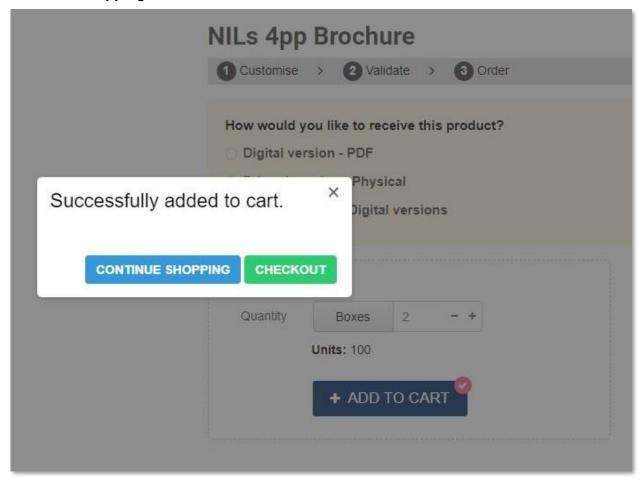

#### STEP TEN. A "Continue Shopping"

Continue Shopping takes you back to your main products page. Where you will select the next product for customisation. Follow steps 1 – 9.

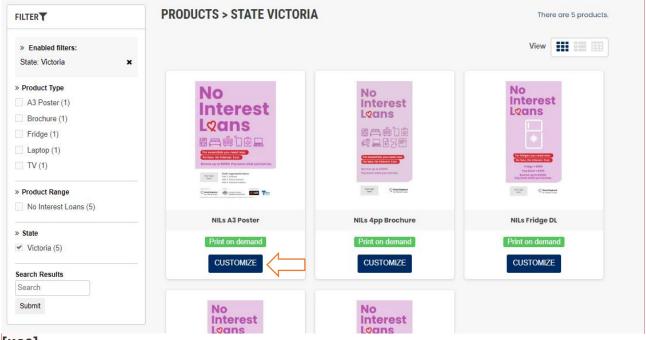

[KO3]

If this is part of the saved collateral used for 4pp DL Brochure - select "Load Saves".

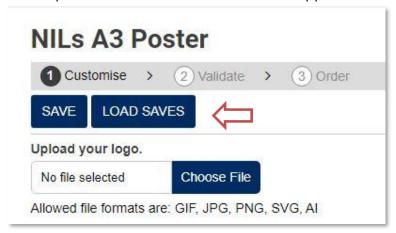

On "My Saves" screen select Load and your poster be populated with the same content.

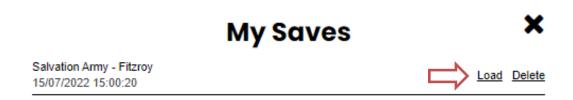

The A3 poster will now be populated with the same logo and contact information as the 4pp Brochure – proof and add to cart. Repeat this process for all the creative items you wish to order.

#### STEP TEN. B "Checkout"

You will now see your "Shopping-Cart Summary". It will list your printed items first, followed with any Digital Downloads you have requested.

This is where you check the quantity being ordered. This can be edited by clicking on the pencil in the "Qty" column.

If you wish to remove a product from your order. Click on the **BIN** image in-line with the same product & line item.

When you are happy with your order click "Next".

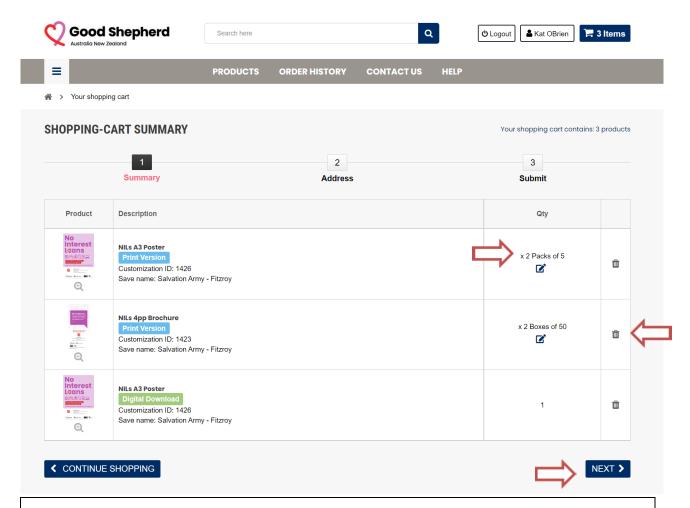

If you need to add more items to your order; click "Continue Shopping" and you will return to the products page to create more customisations.

# **Delivery / Finalising order**

You can request delivery of your printed items to one delivery point or multiple delivery points

## One delivery point:

If you require delivery of all collateral to one delivery point only, click on "Specify a Delivery Address".

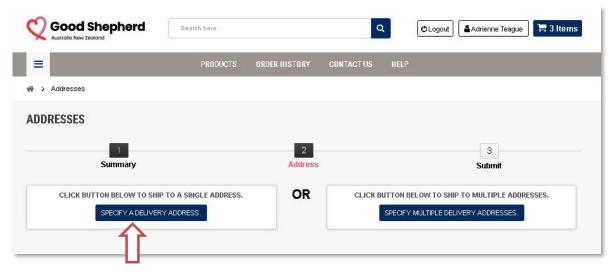

The address you entered when registering is the delivery address default. If this is correct, use this address for delivery. Or update this address removing errors or if you have moved since registering, by clicking on **"Update".** 

If you need to deliver to a different address entirely; click on "Add a New Address".

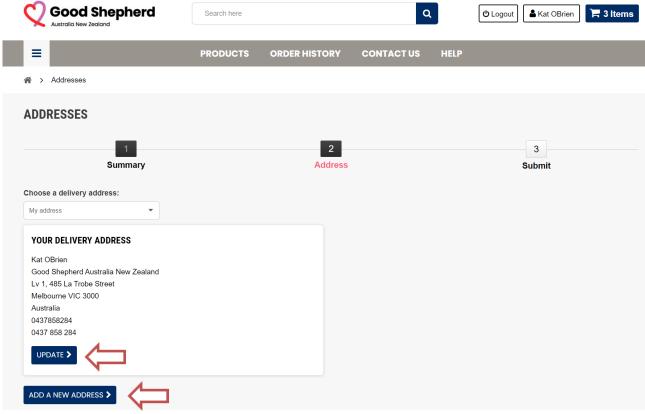

Update your address, add any "Additional Information" e.g., any specific office opening hours, change the name of your address as relevant and click "Save".

# Additional information Type a brief description of your address for future selection when placing orders.\* Good Shepherd - La Trobe Office CANCEL SAVE >

## Multiple delivery points:

If you have more than one delivery point, click on "Specify Multiple Delivery Addresses".

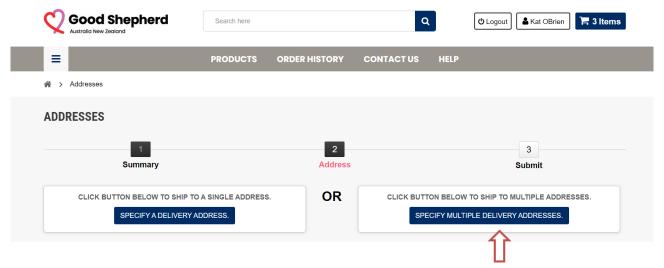

This will split the products being ordered, to enable delivery to multiple addresses.

On the screen below you will see two line items for A3 posters. You will see a few differences in the Description Column. Please refer to the customization ID, you will see, between the two posters, that they are different as is there save.

These differing factors will be our guide as to which poster and how many will be sent to what address.

Click on the "Ship to Multiple Addresses" button.

You will do this for each product item you wish to split quantity and ship to different addresses.

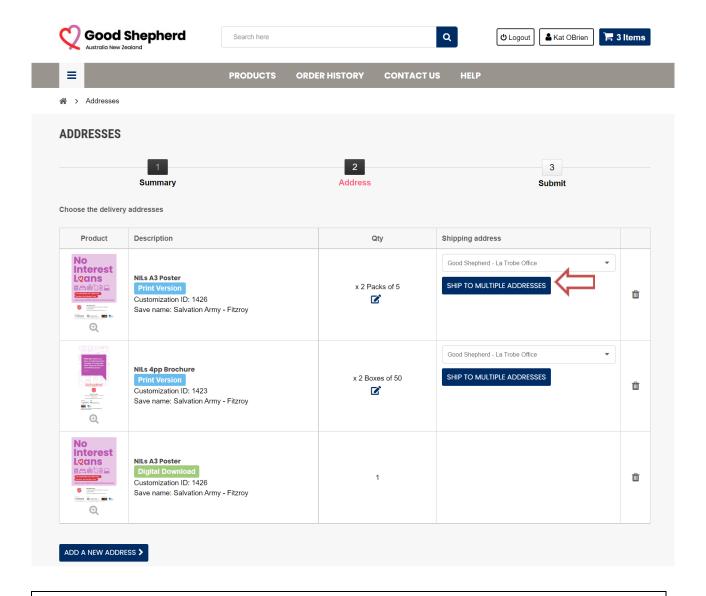

You will see on this screen (above) a default shipping address "Good Shepherd – La Trobe Office". This was generated from the address book. If you chose NOT to click on "Ship to multiple Addresses" here, and instead, scrolled to the bottom of your products and clicked "Next". Then all products will ship to that Default address.

By Clicking on "Ship to Multiple Addresses" you will be prompted to "Add a New Address", click on this button.

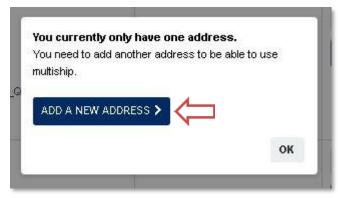

Enter all required address fields, add in any additional information such as opening times. Remember to give this address a recognisable name, for your easy reference. Click on **"SAVE".** 

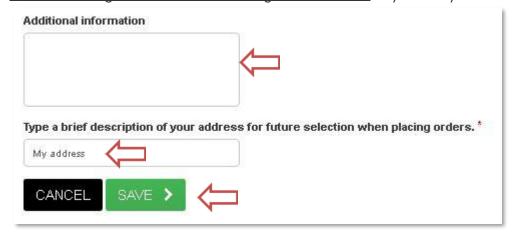

Add as many addresses as you need. With the additional addresses now entered, click on the "Ship to Multiple Addresses" button.

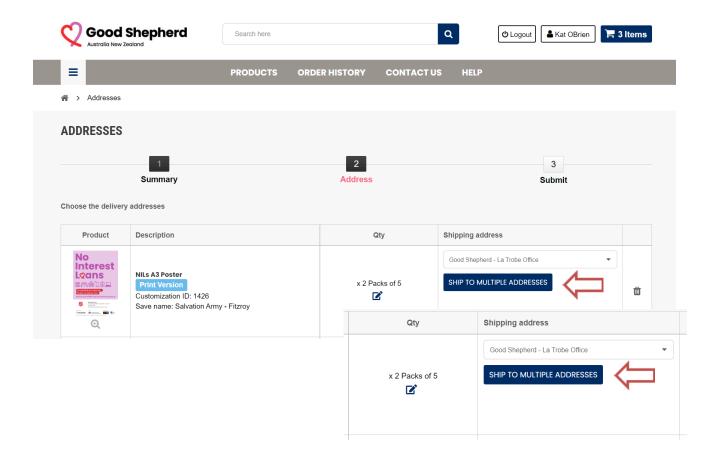

A pop out screen will now ask you to select the relevant addresses for that product to be delivered to. In this case the Poster will got to all three addresses, in this instance we will **"Select All".** As each need dictates, we would select/deselect as required.

Click "Submit".

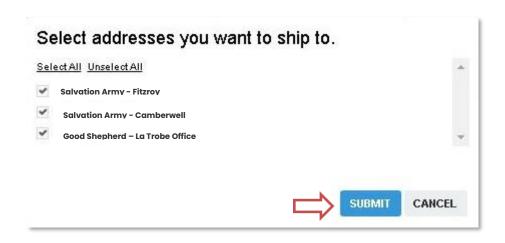

The A3 poster in this order has now been split over three line items. The automatic system settings default the quantity to the minimum order amount. This can be edited by clicking on the pencil image in the "Qty" column.

You will need to do this for every product you wish to ship to multiple delivery points.

In this order we had an A3 poster and a 4pp DL Brochure which we split over three addresses. In all cases we adjusted the quantity to suit the specific delivery point. The products on order will now be grouped and displayed by their delivery point.

At the start of this process, we had three product line items – a printed poster, a printed brochure, and a digital download of the poster. We now have seven product line items.

Please double check quantities of each item relative to their shipping address.

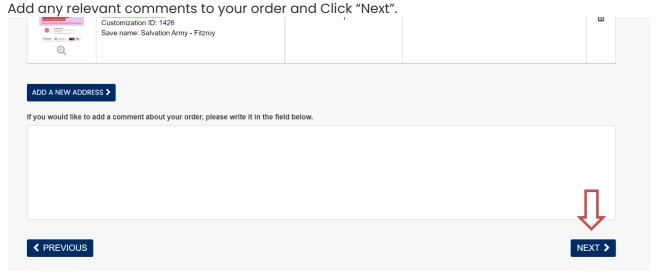

NOTE. To display the full delivery address, click in the yellow information box.

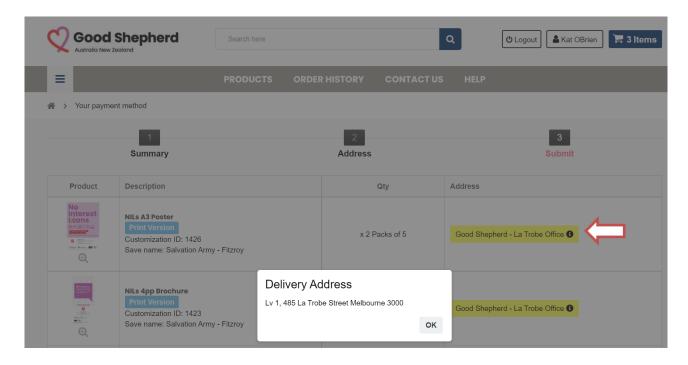

Click "OK".

#### Returning to One Delivery Point.

You will then return to the "Addresses" screen, if you need to communicate a specific message on this order; please add this to the "Comments" box and click "Next".

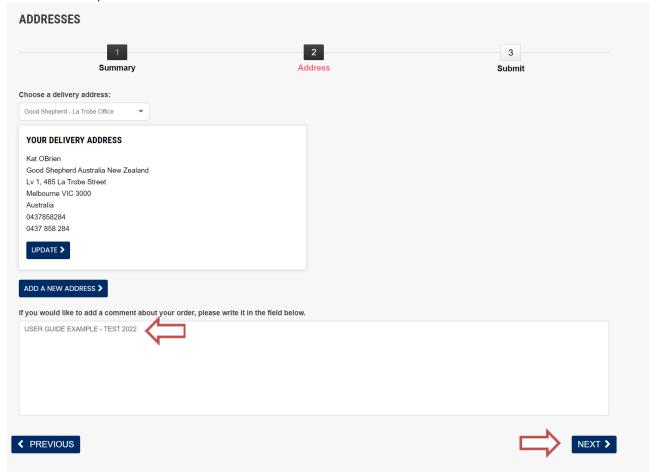

Confirming your order, this is the final order step, please peruse your items and selected quantities one final time. If all is in order, click on "I confirm my order".

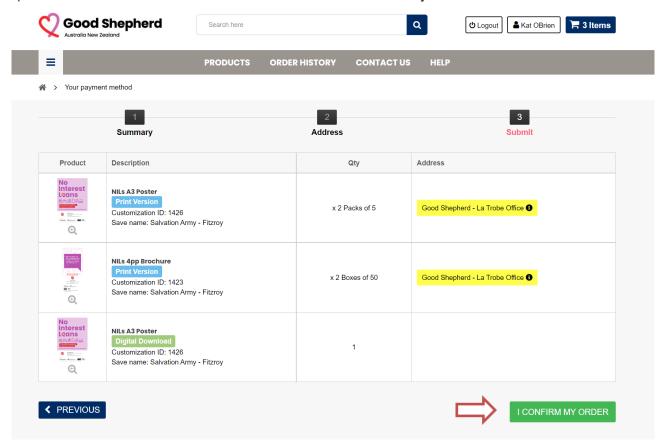

Order Confirmation, you will receive your order reference on this screen. You will also receive confirmation email which is where you will **download your PDFs.** 

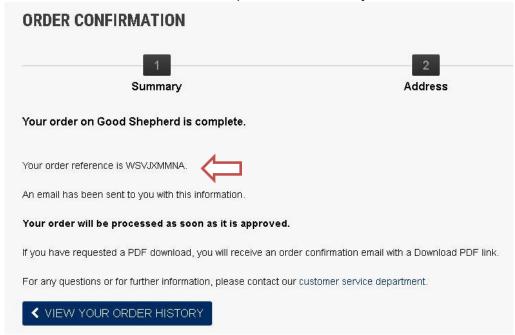

Confirmation email click on "Download PDF" button to access your PDF.

|          | NILs 4pp Brochure Customization ID: 580               |
|----------|-------------------------------------------------------|
|          | Save name: Salvation_Army_VIC_generic contact details |
| National | Digital Version                                       |
|          | Download PDF                                          |

Your PDF will download into the left-hand corner of your web browser. Click on this to open your PDF. Open and save this PDF to your computer. Change its name to something that is recognisable to you.

Note on uses for the PDF Download.

The PDF is for digital circulation only. It is not suitable for high quality print.

Instead, please use the printed items Good Shepherd has supplied.

## Help!

#### Contact us online

The Contact Form can be accessed via the main menu as shown below

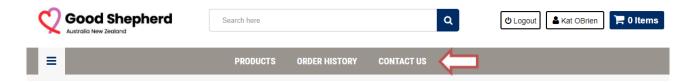

Complete the online enquiry form and a member of our team will be in **contact within 24 hours**/ 1 business day

Please specify in your message preferred method of contact – phone / email

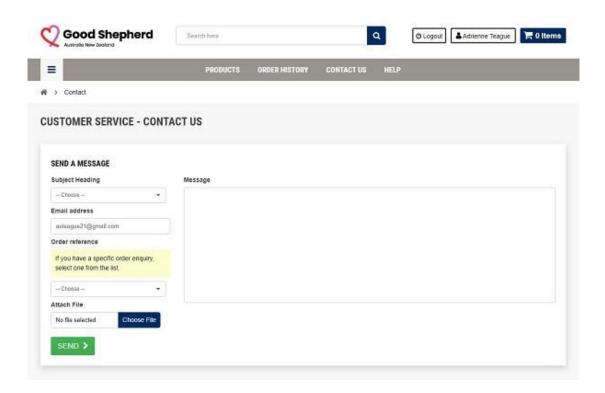

#### Via email

For technical support with the portal including logo uploads, customisations, delivery address issues etc. – please email: <a href="mailto:info@goodshep.busplus.com.au">info@goodshep.busplus.com.au</a>

NEED HELP?
If you are having any issues saving your customisation or uploading your logo please contact us at <a href="mailto:info@goodshep.busplus.com.au">info@goodshep.busplus.com.au</a>
We would be happy to help.

#### Good Shepherd Communications / Marketing Team:

For feedback or help relating to the NILs Marketing material or to request additional print quantities above the maximum limits please contact: Shelley Nowlan

communications@goodshep.org.au

# **Appendix**

# A1 - How do I change my password?

Change your password by clicking on your name.

On the next window click on "My personal information".

On the final window please change your password and click "SAVE".

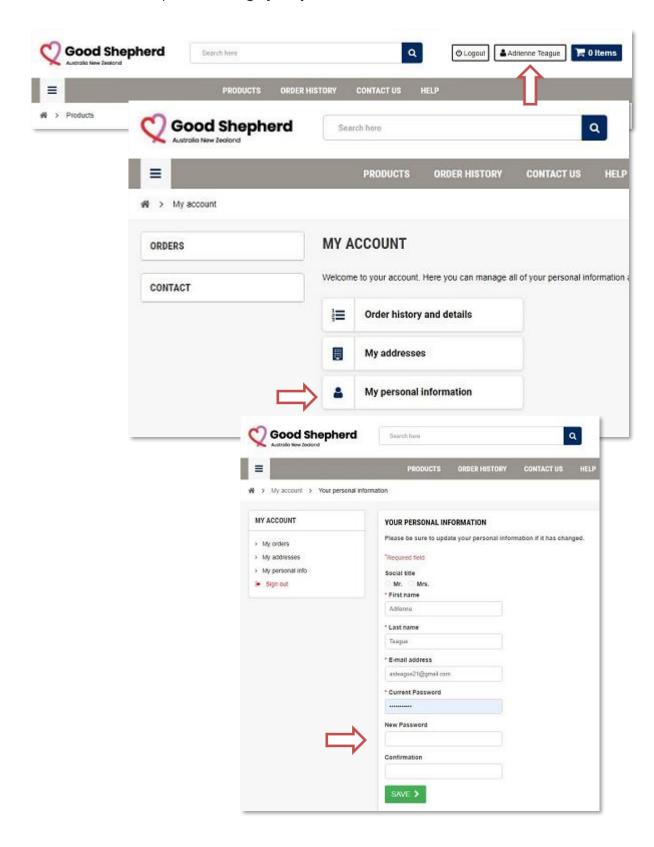

## **Appendix**

## A2 - Navigation on a mobile device

Alternatively, click on the Hamburger Menu. It will open this next screen to the Left Hand Side, which you can use to view the same areas within the site.

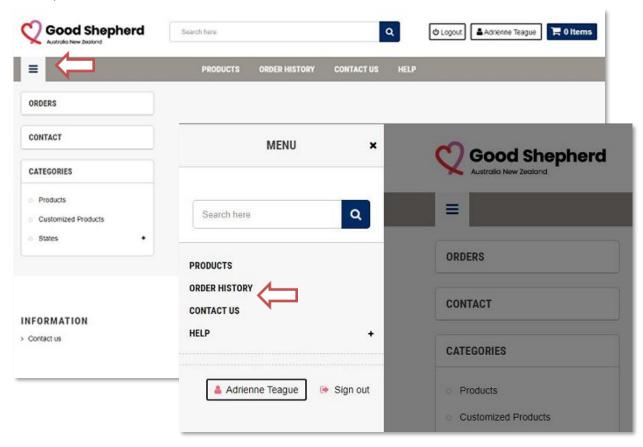

The responsive mobile interface opens directly onto your "Product" page.

Products can be scrolled using touch screen swipe to browse the product list.

To Navigate the site – click on the Hamburger menu as shown below.

This will then layer a second page where you can choose to view "Order History", "Contact Us" or "Help".

If you click on <u>your name</u> at the bottom of this page, you will be able to access your account, view your "Order History", view or change "Addresses" and your "Personal Information".

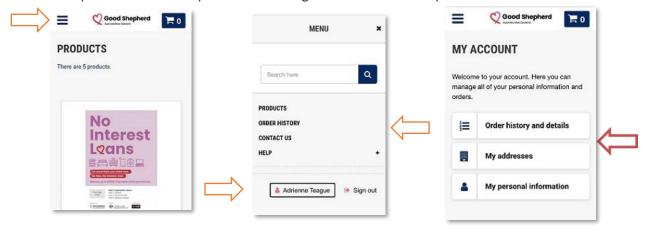

## **Appendix**

## A3 - Making changes to the customisation.

Change your logo by clicking on the "BIN" symbol.

[KO4]

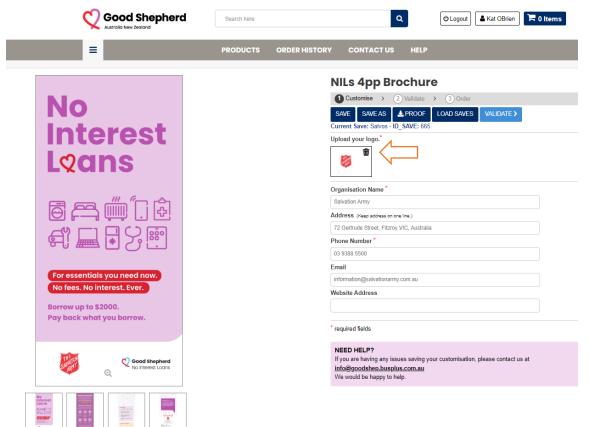

Clicking the "BIN" symbol immediately deletes the logo. You will now click "Choose File" and locate a new logo (as per STEP TWO). You text remains unchanged.

Should you need to, you can also change the text fields now.

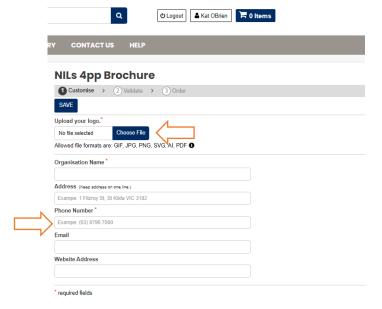

At this point, when saving your customisation, you now have two choices:

- Selecting "SAVE" will replace the customisation you had previously saved.
   Use this if the initial customisation was incorrect.
- 2. Selecting **"SAVE AS"** will prompt you to give this customisation its own name. You will now have two customisations to choose form when you "load saves" on other pieces of NILs Collateral.